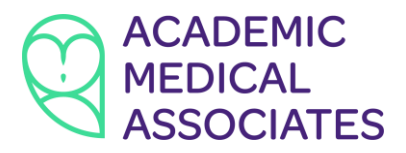

Janani Krishnaswami, MD & Stephen Pratt, MD 2021 MacArthur Blvd., Suite 435, Irving, TX 75061 P: 972-445-9515 | F: 972-445-9414 Amatxmed.com

## **How to have a Televisit with the doctor**

*Note: you must have the Healow app installed on your smartphone or tablet device. Depending on your device, you may need to give permission to the app to access your camera and microphone.*

## **To do a Televisit follow these steps:**

1. **Schedule an appointment** by calling our office at (972) 445-9515 or click "Book Online" at our website (amatxmed.com). Make sure to specify that you are requesting a televisit.

2. At the time of your scheduled appointment, **log in to the Healow app** on your smartphone or tablet device.

3. Click on **APPOINTMENTS** (red wedge at the top of the screen).

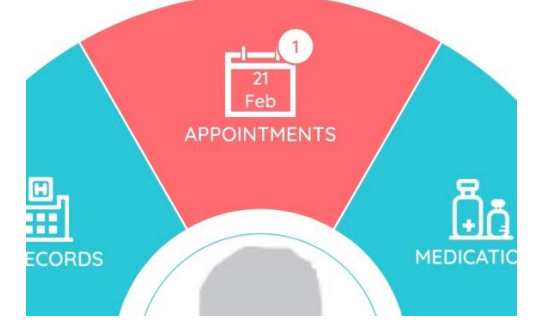

4. Click on the **Televisit camera icon** at the upper right of the screen.

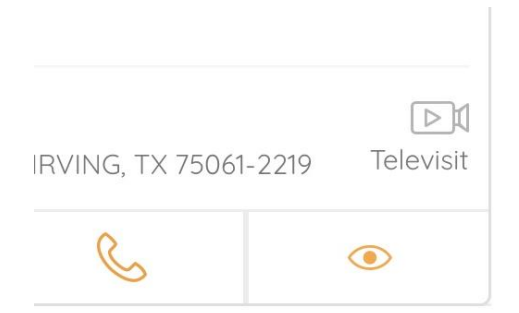

5. Click on **Start TeleVisit** at the bottom of the screen. If desired, you may enter vital signs at this time, or just click "submit" at the bottom of the screen.

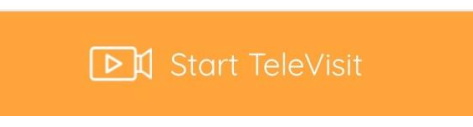

6. Click once again on **Start TeleVisit**. The doctor will then be notified that you are waiting and will join the visit shortly.